## Setup Outlook App on iPhone or iPad

Follow these steps to set up the Outlook app on your iPhone or iPad and sync your contacts.

## Install the Outlook app

1. On your mobile device, tap the App Store icon to open the app.

2. In the search bar, type Outlook and tap Microsoft Outlook.

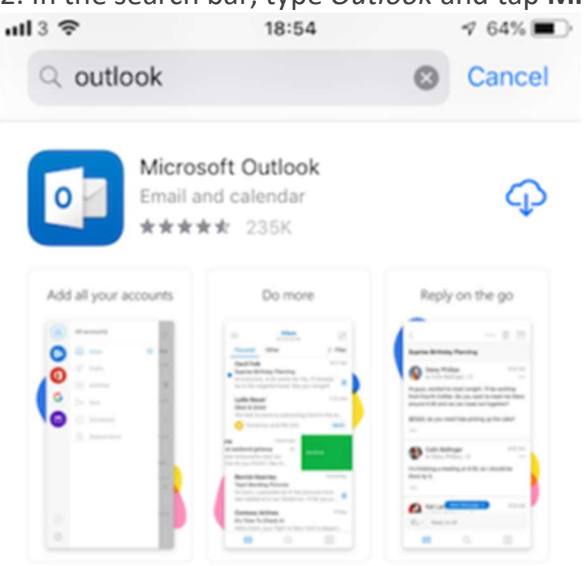

- 3. Tap Install and wait for the app to install.
- 4. Tap Open.
- 5. When the Outlook app opens, tap Get Started.
- 6. You'll be prompted to add an account. Follow the steps to set up you work email address.

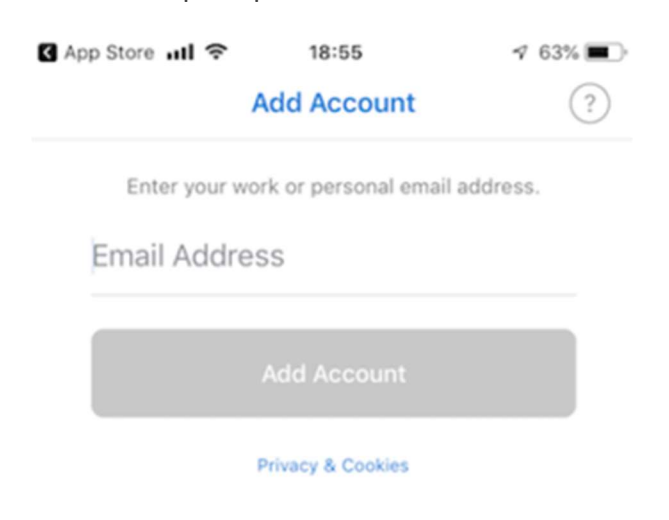

7. If you're prompted to choose the account type, select Office 365:

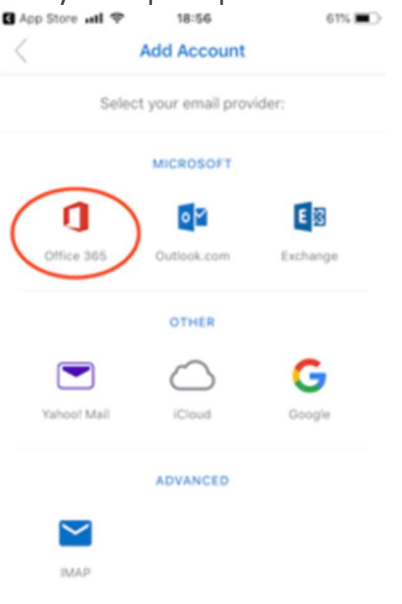

- 8. When asked if you want to add another account, tap Maybe Later.
- 9. Outlook will prompt you to enable notifications, and you will then enter your mailbox.

## Sync contacts

- 1. Open the Outlook app.
- 2. Tap the hamburger menu (shown below).

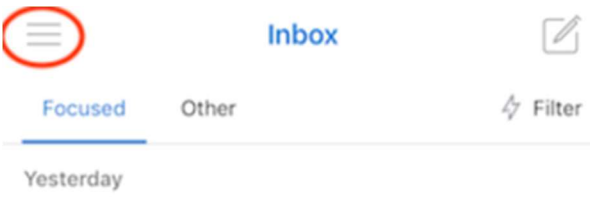

3. Tap the gear icon (shown below).

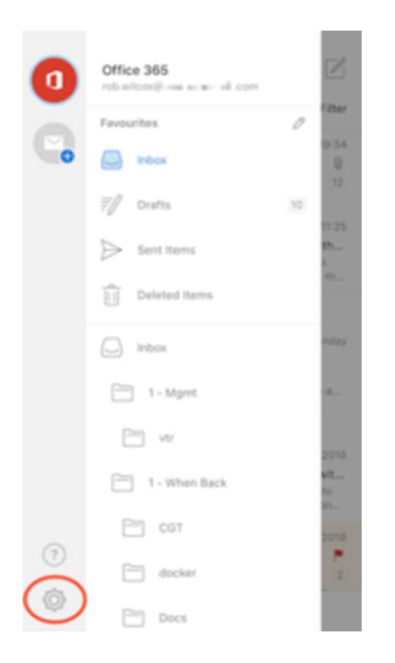

- 4. Tap your Office 365 account.
- 5. Enable the Save contacts option (shown below).

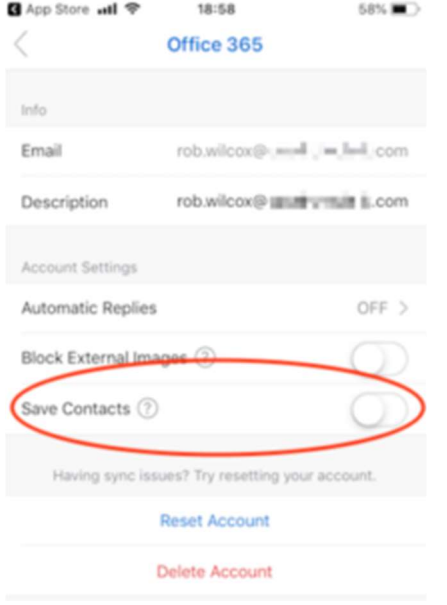

6. Tap Save to my iPhone to confirm you want to save your contacts.

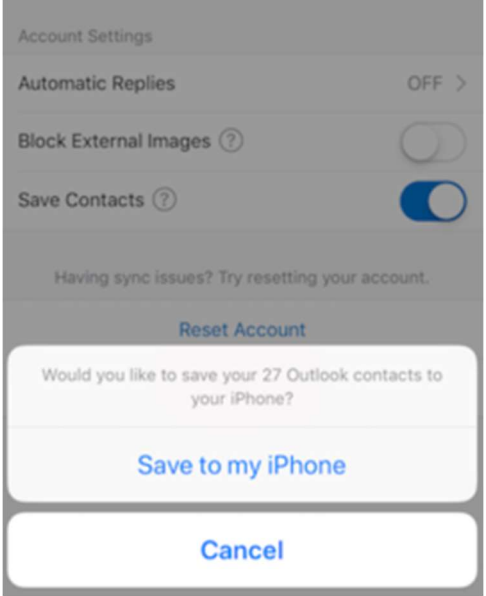

Note: Only people you've added to your My Contacts list in Outlook are synced, not your organization's Global Address List.